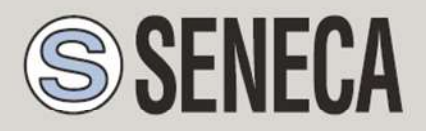

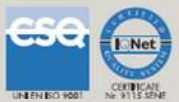

# QUICK START GUIDE - MyALARM2 (HW rev. 3)

Advanced GSM/GPRS Datalogger

With embedded I/O and telecontrol functions

## 1. MYALARM2 PACKAGE CONTENTS

The package includes:

NR 1 MyALARM2 NR 1 AC/DC 12V power supply NR 1 CD with: Configuration software Installation manual User manual Quick start guide NR 1 miniUSB cable NR 1 GSM antenna NR 1 support for DIN rail with screws and dowels

### NOTE: This QUICK START GUIDE, the INSTALLATION MANUAL and the FULL USER MANUAL can be found in the supplied CD.

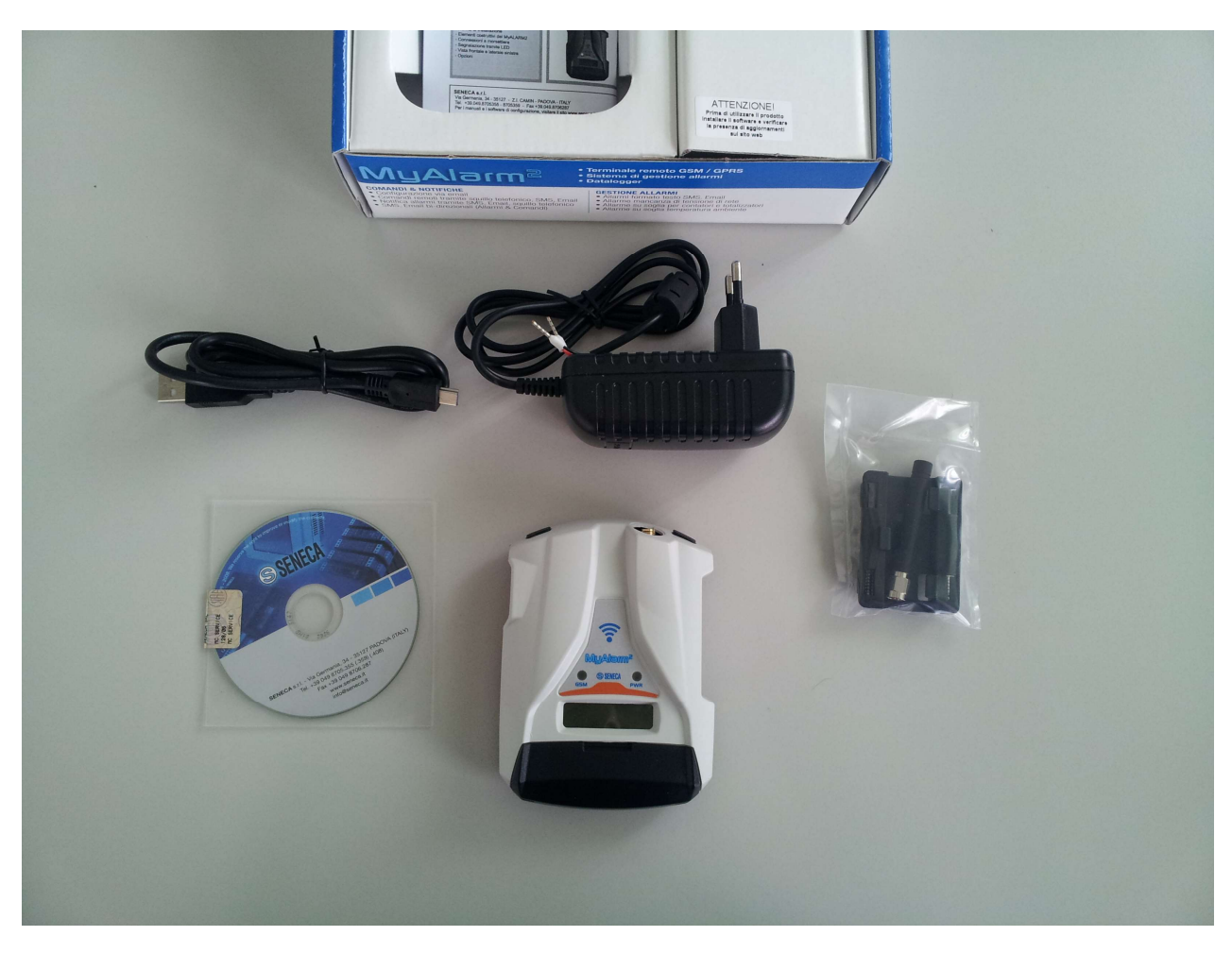

In versions MyALARM2 Security (Audio) and MyALARM2 GPS the package contains also a microSD (make sure it is inserted into the microSD slot).

# 2. CONFIGURATION SOFTWARE INSTALLATION

To use MyALARM2 you must first configure the module by connecting to a PC with an operating system Micorsoft Windows 7™, Micorsoft Windows 8™, or Micorsoft Windows 10™ .

Follow the steps below:

- 1) Insert the miniCD included into the package
- 2) If the CD don't start with autoplay launch CD\_Start.exe

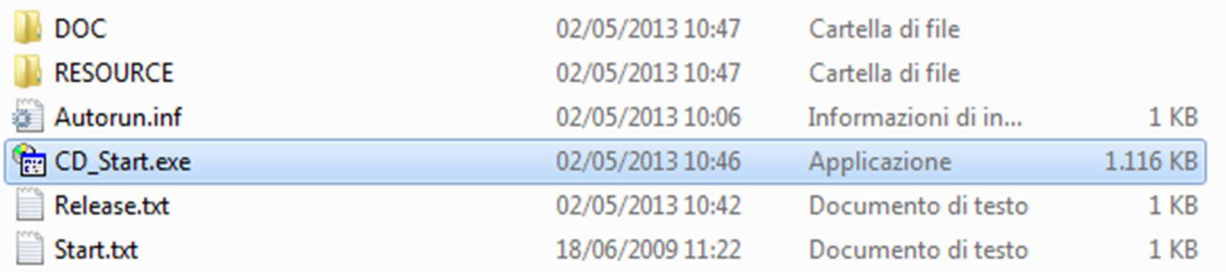

3) Click on "Software Easy"

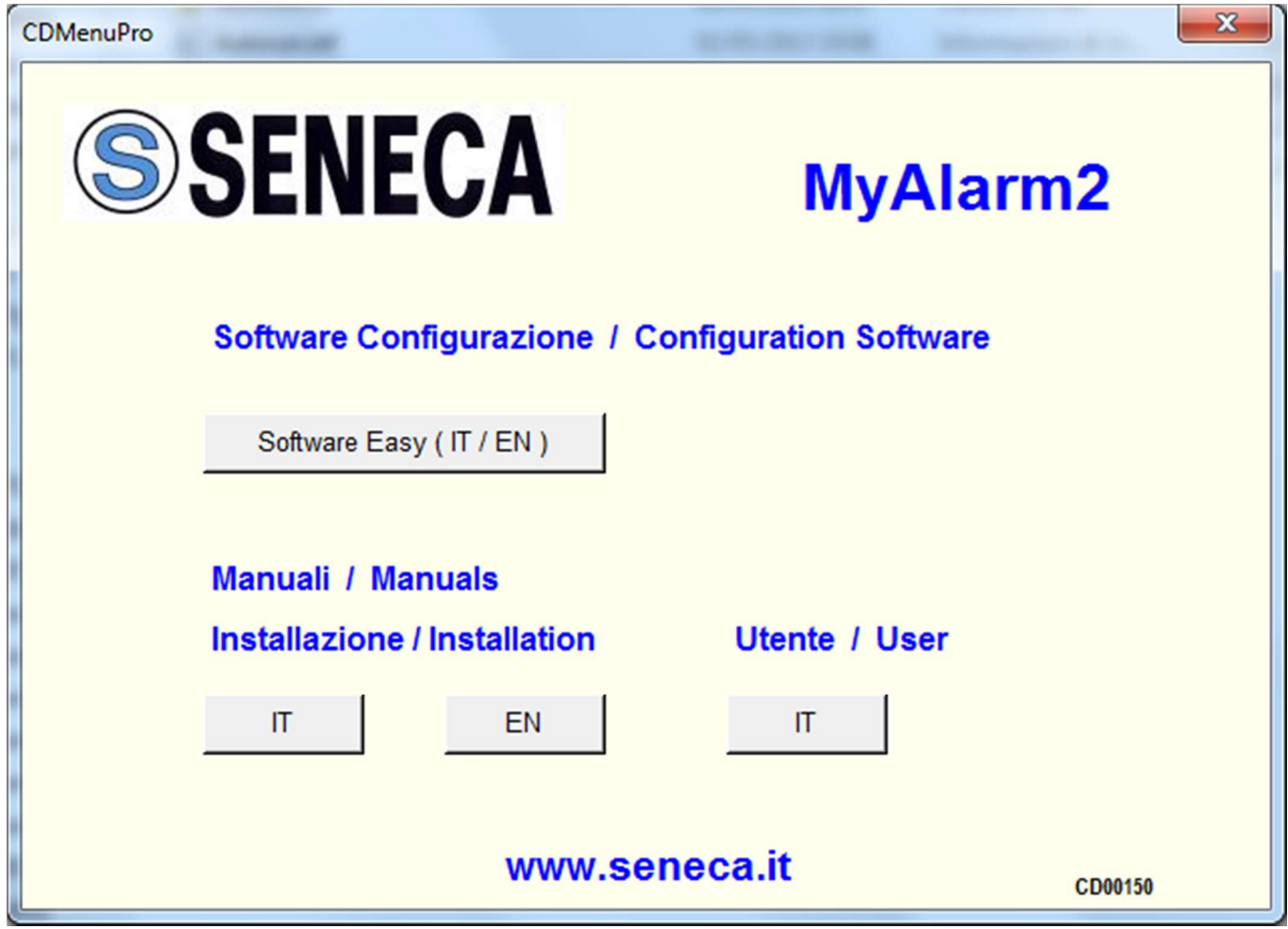

At the end of the installation confirm the USB drivers installation, click on "install the driver software":

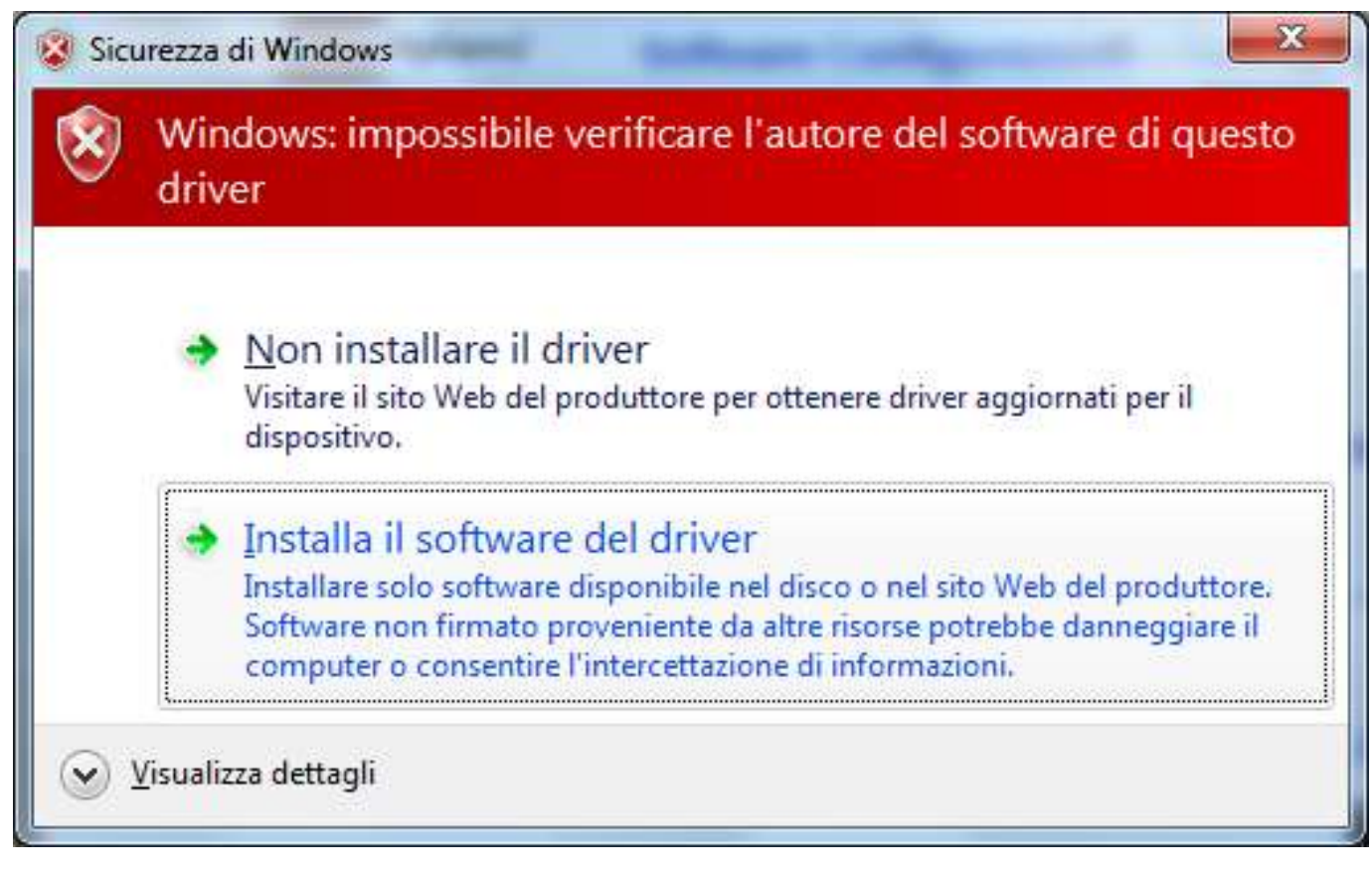

4) At the end of this installation the system it's ready to be connected to the MyALARM2

# 3. PREPARATION FOR THE FIRST START-UP

1) Screw the supplied antenna or the optional antenna in clockwise:

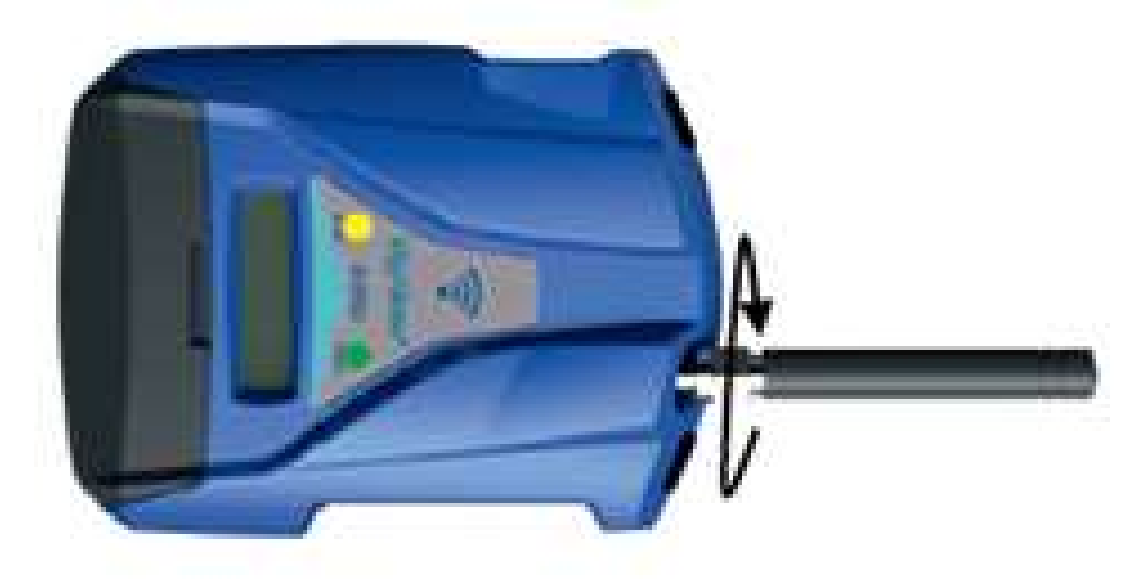

- 2) If you want to use MyALARM2 with a GSM SIM card, first insert-it into a GSM cellular and delete all messages in the SIM.
- 3) After, insert the SIM card on MyALARM2.

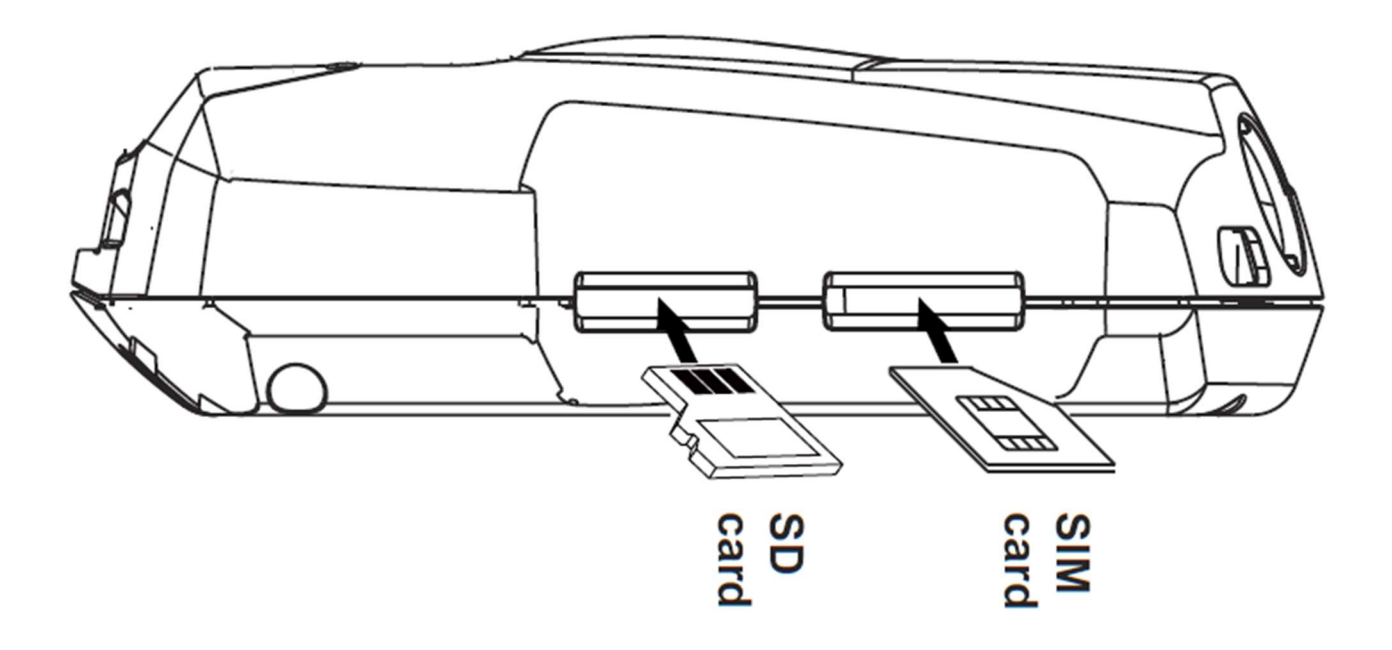

NOTE: MyALARM2 can only work with GSM SIM, UMTS SIM are not supported.

NOTE: MyALARM2 can function as a data logger also without saving data to a microSD card by sending data through a GSM-GPRS SIM card. NOTE: MyALARM2 can function as a data logger also without a GSM-GPRS SIM card by saving data into a microSD card.

- 4) If you want to save the log to a microSD card insert it into the slot.
- 5) Connect MyALARM2 to the PC via the USB cable supplied

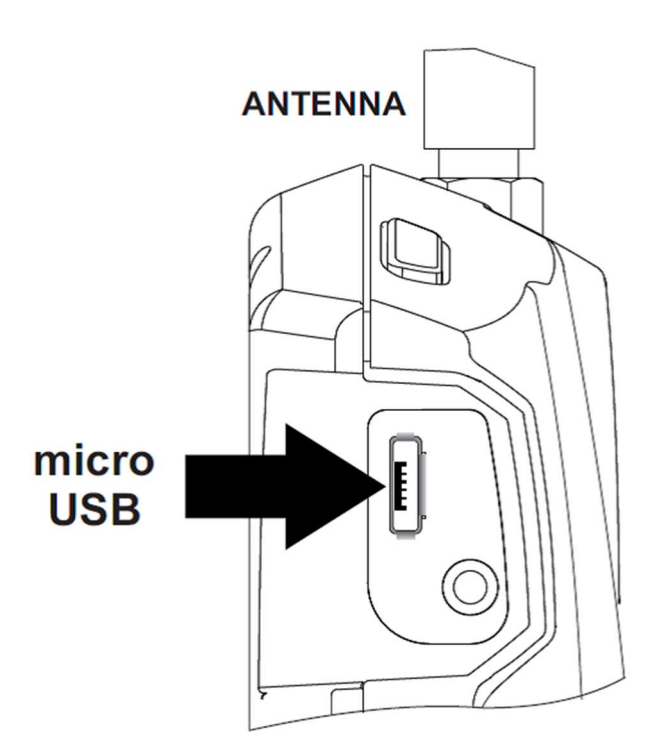

6) The PC recognizes MyALARM2:

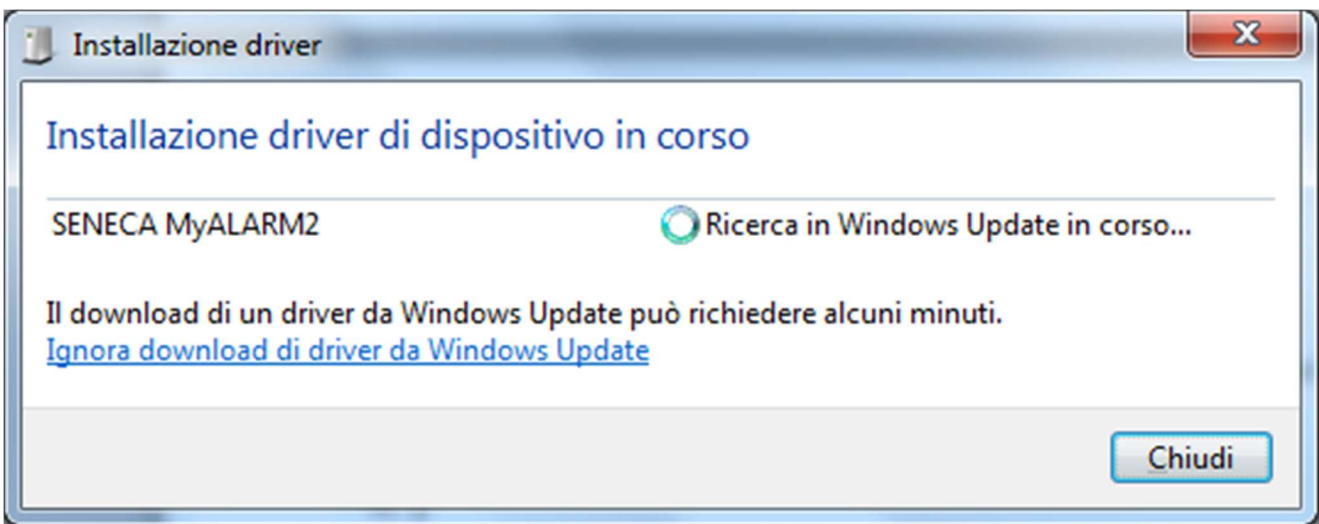

To speed up the operation, press "ignore download drivers from Windows Update."

After about 2 minutes:

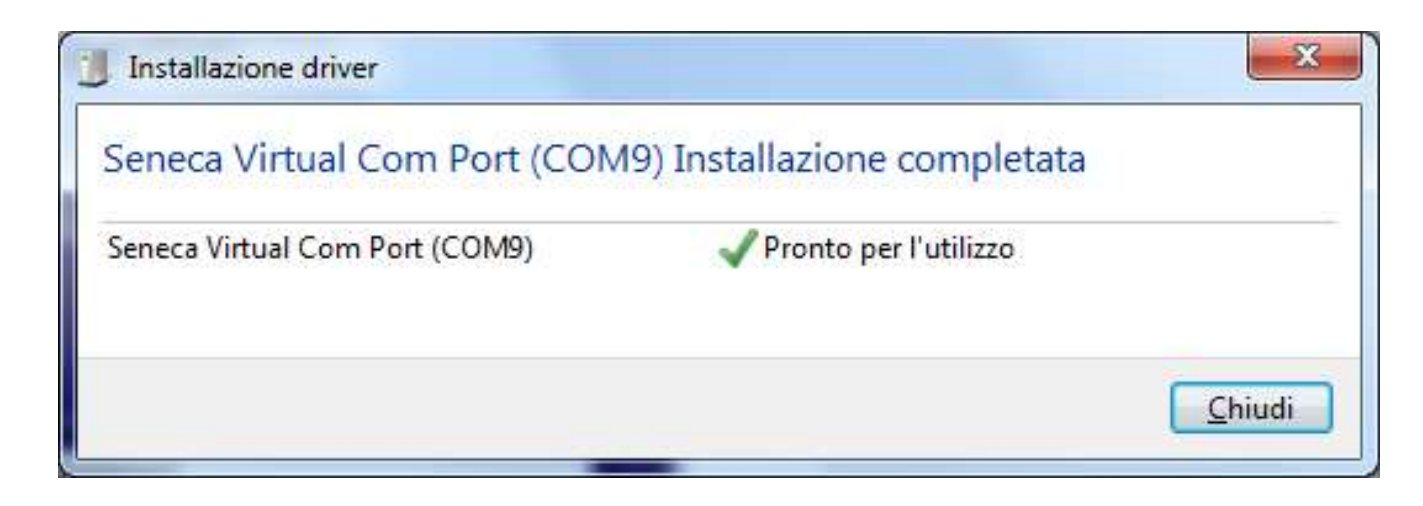

Now MyALARM2 it's connected to the PC.

The operation is performed only the first time that you connect the MyALARM2.

# 4. LAUNCHING THE CONFIGURATION SOFTWARE

- 1) Launch Easy MyALARM2 from Start-> All Programs-> Seneca-> Easy MyALARM2
- 2) If you are connected to the Internet, the software will automatically check for a software update (Seneca recommended to use the latest configuration software, see the MyAlarm2 page on the site www.seneca.it)
- 3) To create a configuration follow the instructions that provides the software also in the Help section:

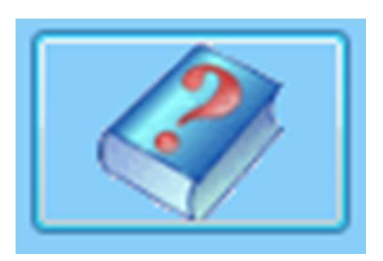

4) For more information, refer to the user manual

## 5. MYALARM2 INSTALLATION

- 1) Disconnect the USB cable
- 2) Connect inputs and outputs:

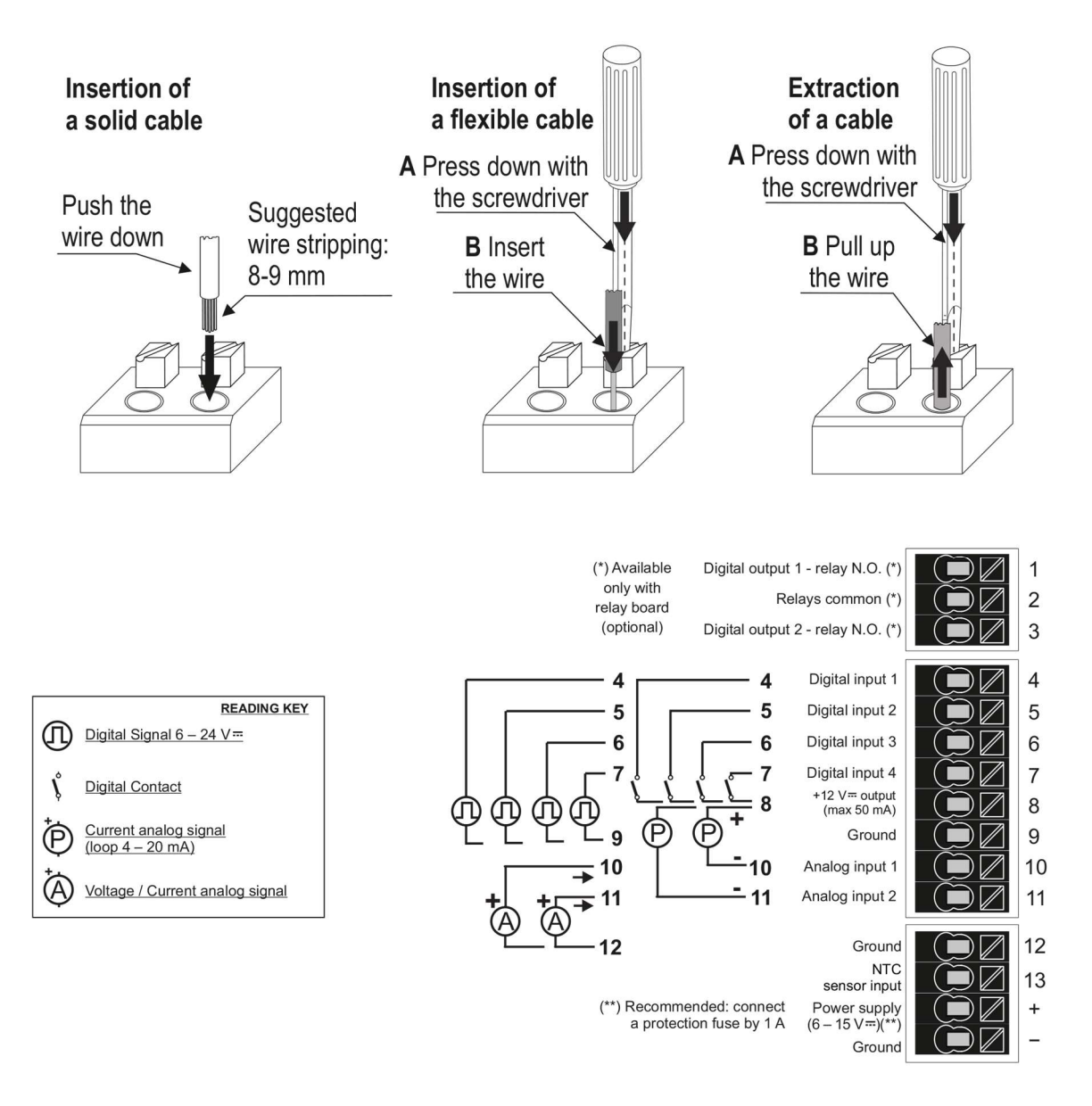

- 3) Power up MyALARM2 with the AC / DC adapter, take care of the color cables:
	- $+$  = Red wire
	- = Black wire

Once you have connected the power, MyALARM2 will turn on, wait until the yellow LED "GSM" blinks slowly, the GSM signal level appear on the display. For more information about the installation refer to the installation manual.

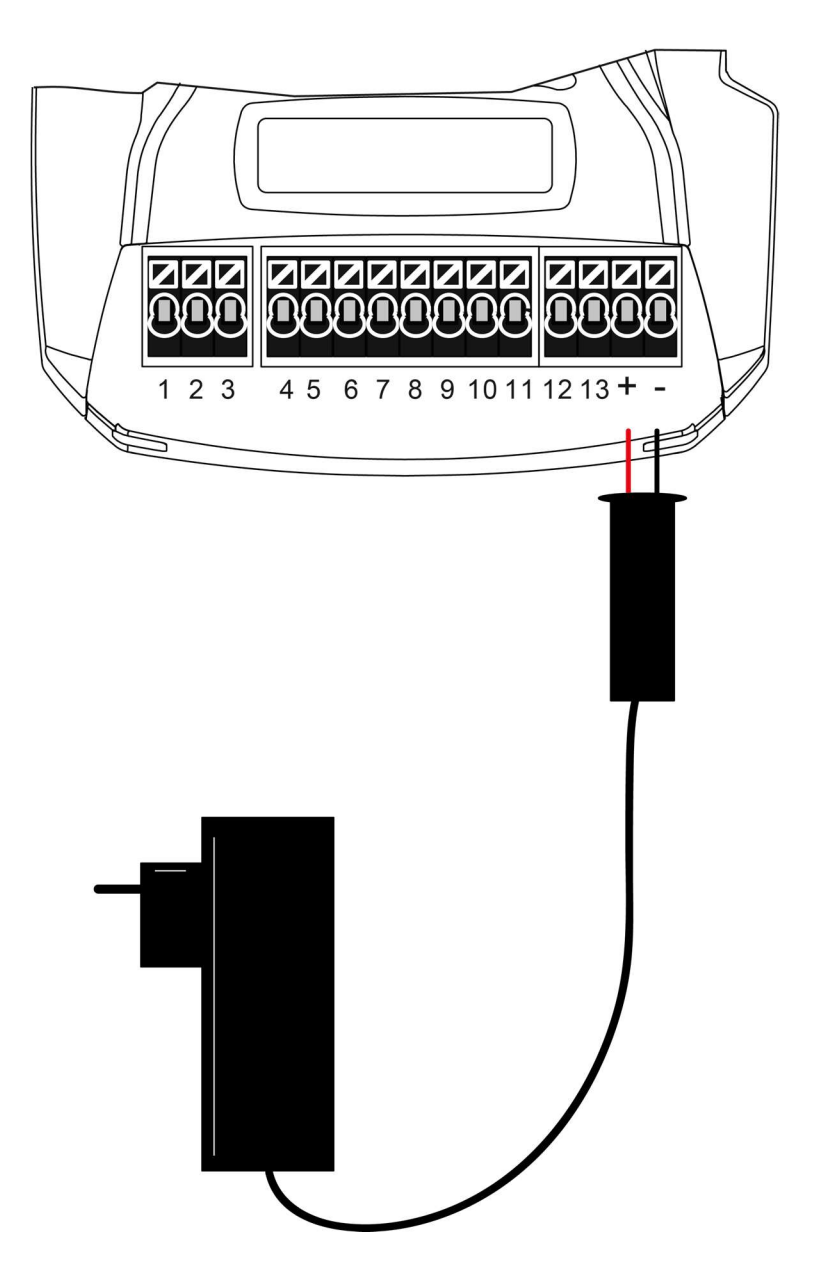

### 6. USING E-MAILS

To allow MyALARM2 to send E-MAILS previously is essential to create a MyALARM2 e-mail sender address:

## 6.1. USING AND CREATING A GOOGLE GMAIL™ ACCOUNT

The steps to create a new email address on gmail.com are as follows:

- 1) With a browser type www.gmail.com
- 2) Click on "Create an account"
- 3) Fill in all fields, for more information refer to the help pages of the site gmail.com

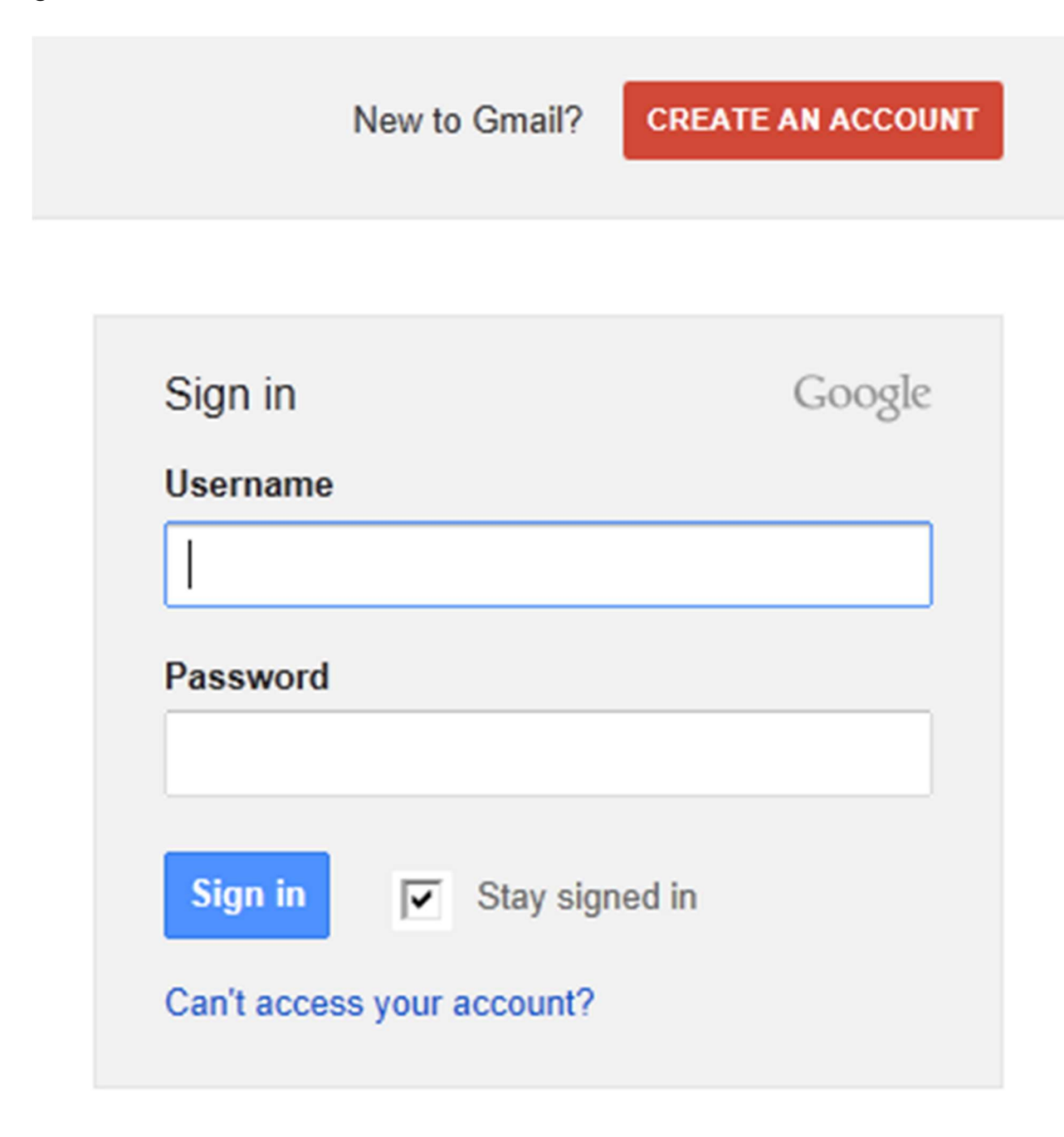

4) Set the account as shown. Open the setting menu

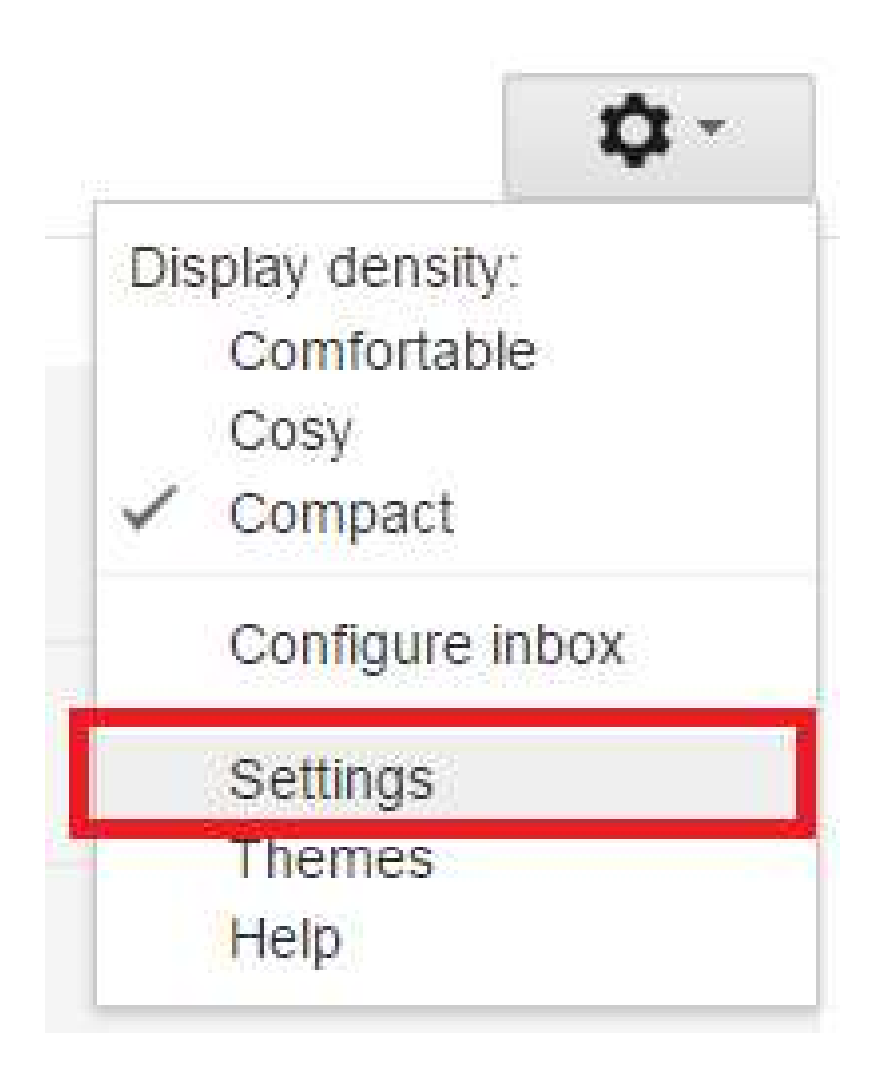

5) Select "other google account setting" from "Accounts and import" tab:

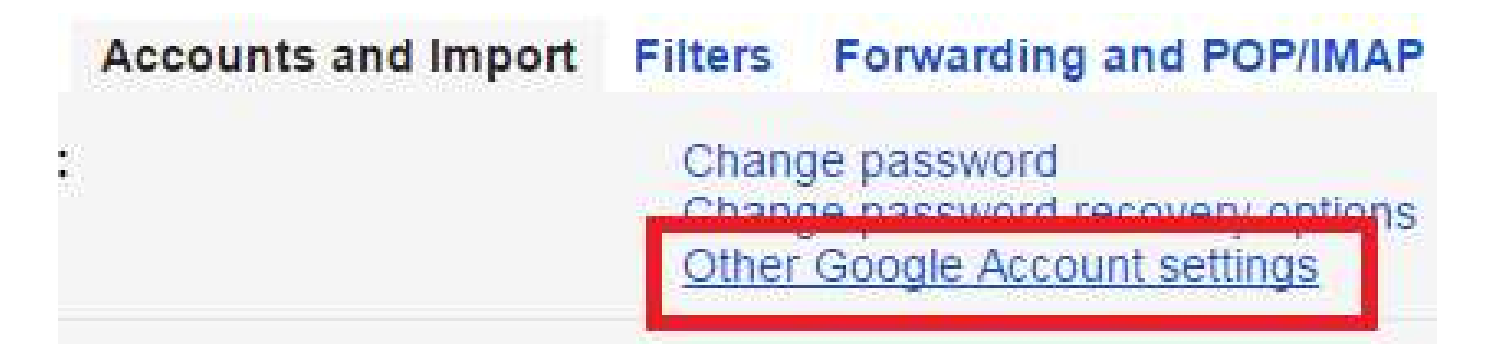

6) In the "Access" section, Click on "Access app for less secure" (the last item)

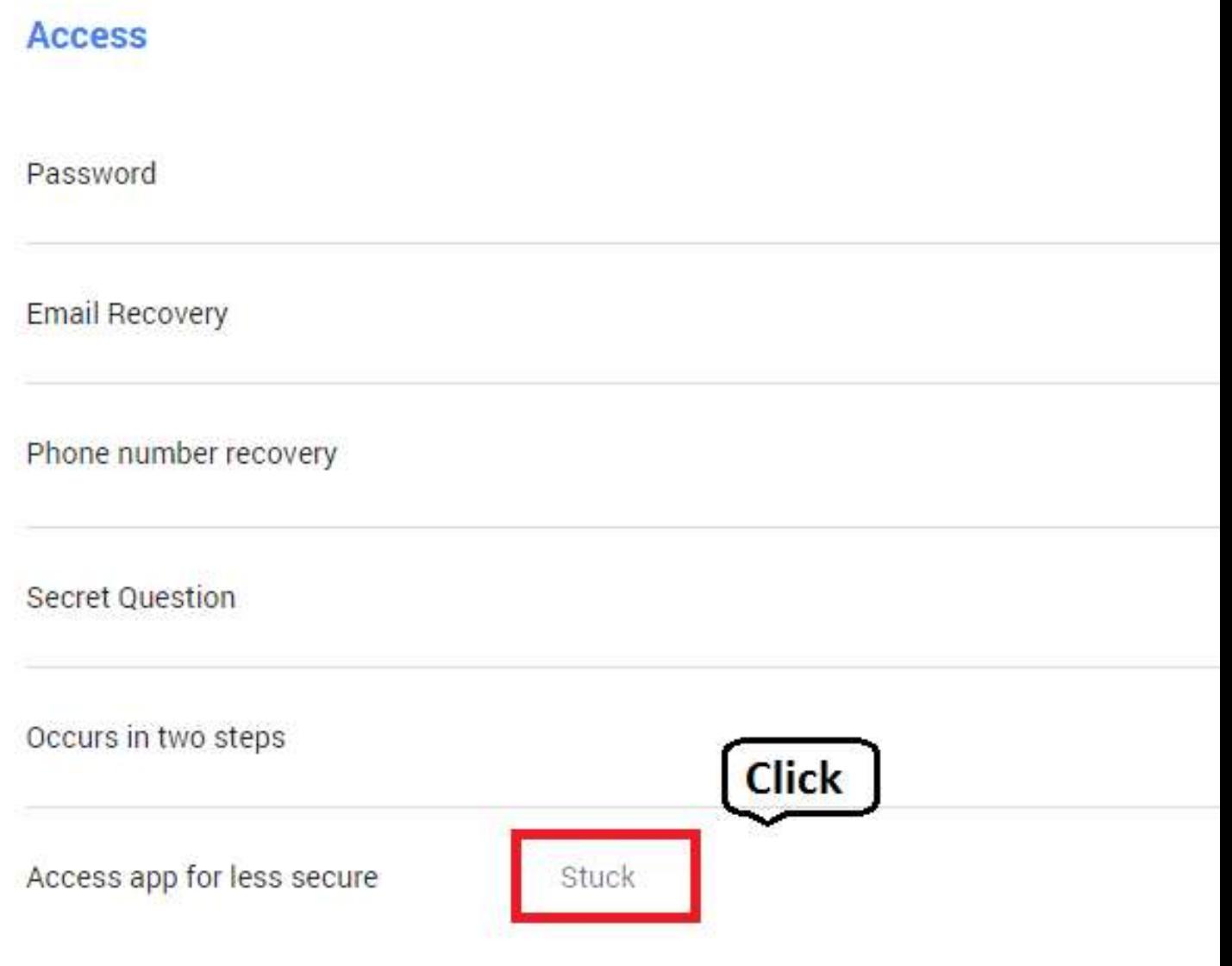

7) Active the "access app for less secure"

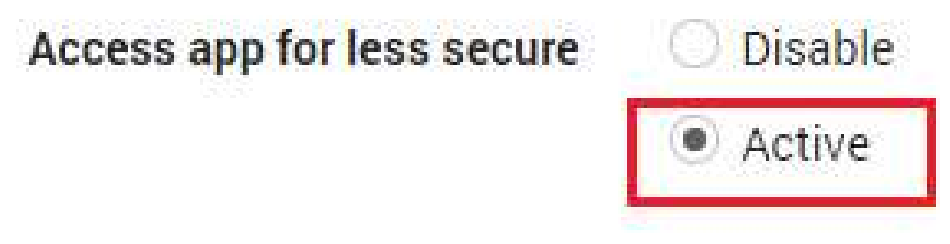

- 8) After this an email form google advise about changing
- 9) If the account is already active the changing about "access app for less secure" will be active in 3 days, otherwise the changing will be already active in a new account creation.
- 10) In the configuration software refer to the following example configuration:

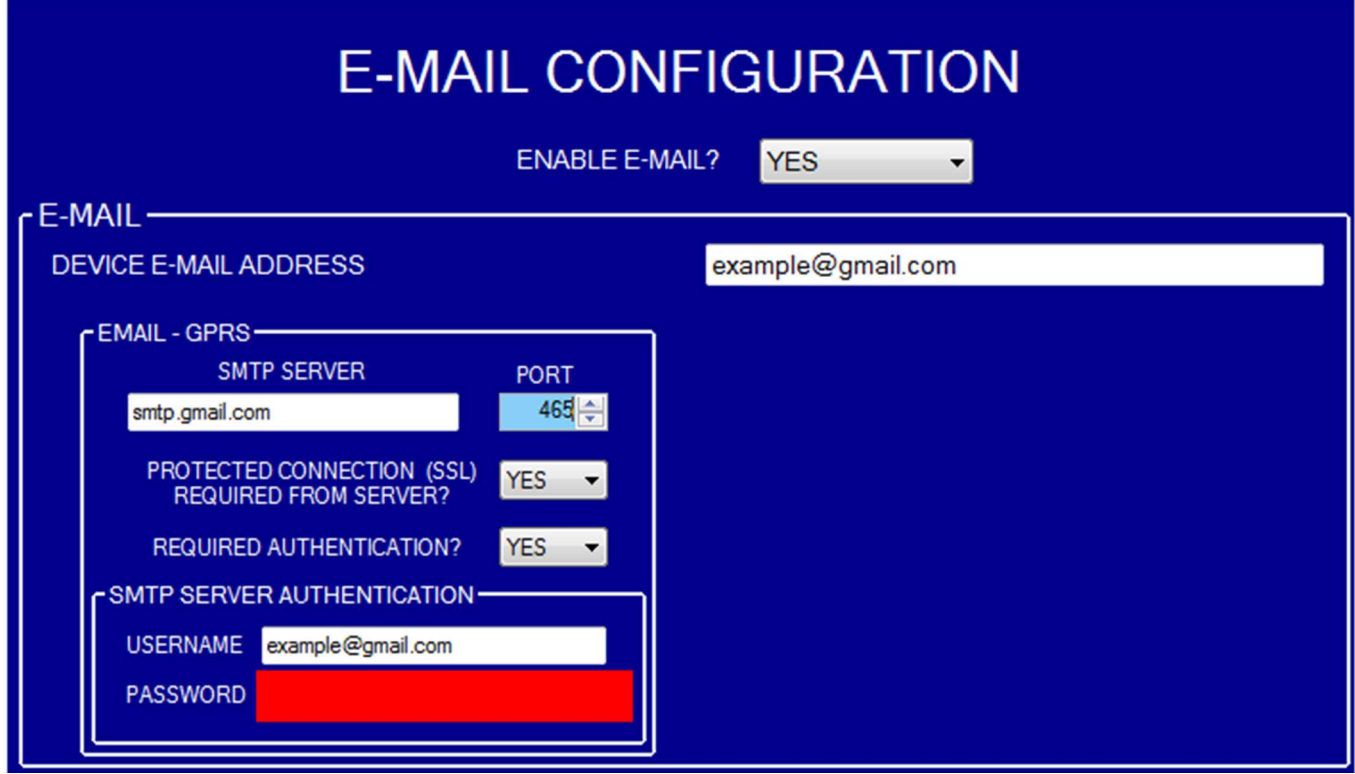

7. SMS SEND-RECEIVE TEST

To verify the correct send-receive SMS configuration, send the following SMS from a mobile phone with number that has been entered as "Administrator":

#### status

At this SMS MyALARM2 must respond with an SMS message containing the information requested in the configuration.

## 8. E-MAIL SEND TEST

To verify the correct EMAIL send configuration, send the following SMS from a mobile phone with number that has been entered as "Administrator":

#### email test

At this SMS MyALARM2 must respond with an E-MAIL message to the first administrator E-mail address with object:

#### "myAlarm2:test"

With the attachment "myAlarm2\_TEST.txt".

### 9. FTP SEND TEST

To verify the correct FTP send configuration, send the following SMS from a mobile phone with number that has been entered as "Administrator":

#### ftp test

At this SMS MyALARM2 must send to the FTP server configured, into the configured directory, the "myAlarm2\_TEST.txt" file.

### 10. USING MYALARM2 WITHOUT ANY CONFIGURATION

MyALARM2 can be used with a basic operation without any configuration. To use MyALARM2 in the basic operation mode following this steps:

- 1) Insert a SIM card, taking care to remove the PIN previously with the help of a cell phone
- 2) Power up MyALARM2
- 3) Wait until the LED stops blinking quickly GSM

Make a phone call to the number of the SIM card with a cell phone, the phone number that started the call becomes the "administrator" number

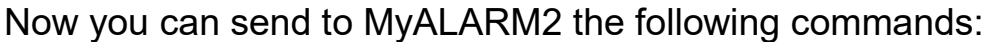

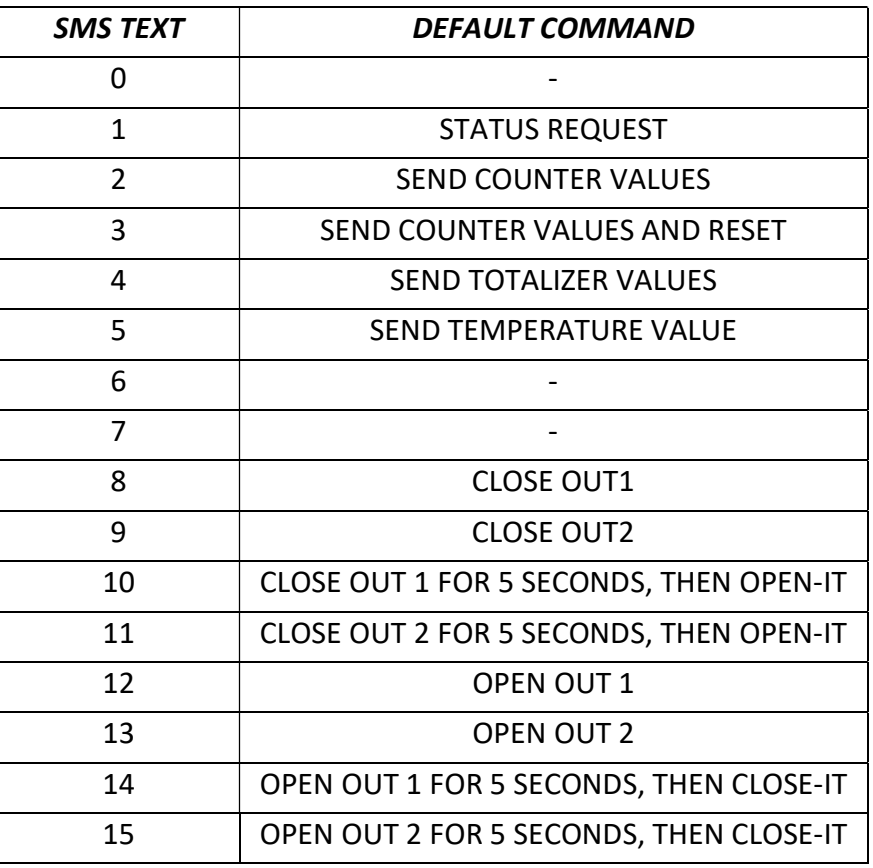

## 11. PROBLEMS AND SOLUTIONS

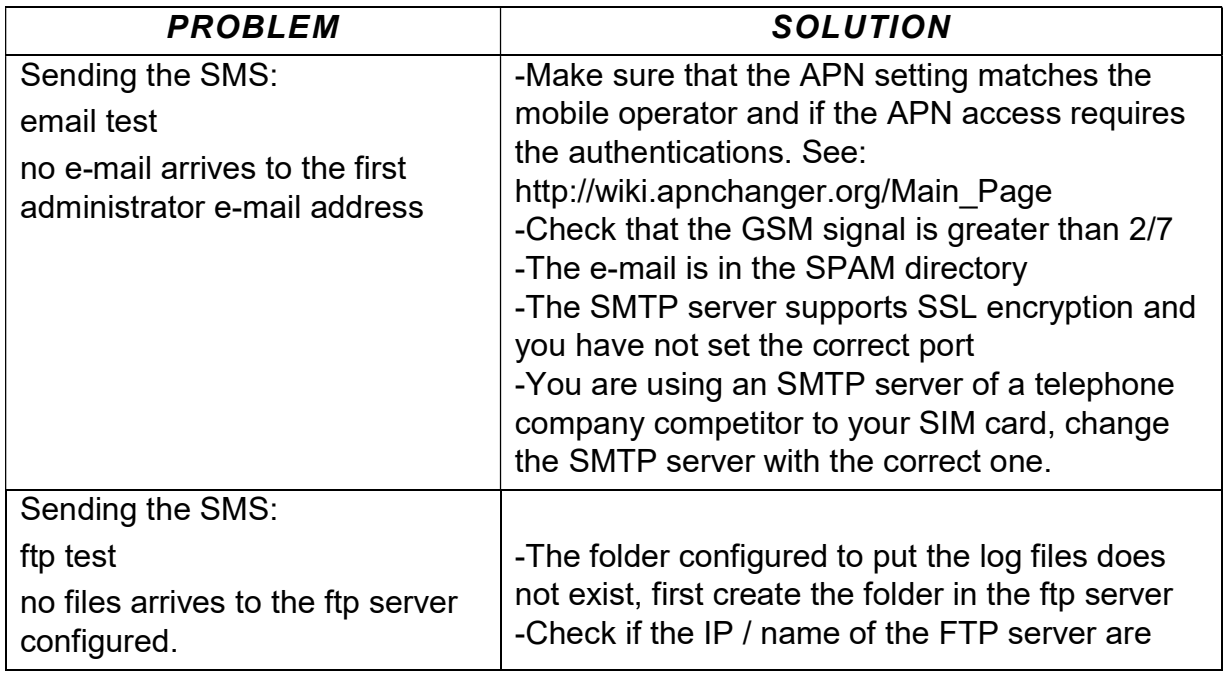

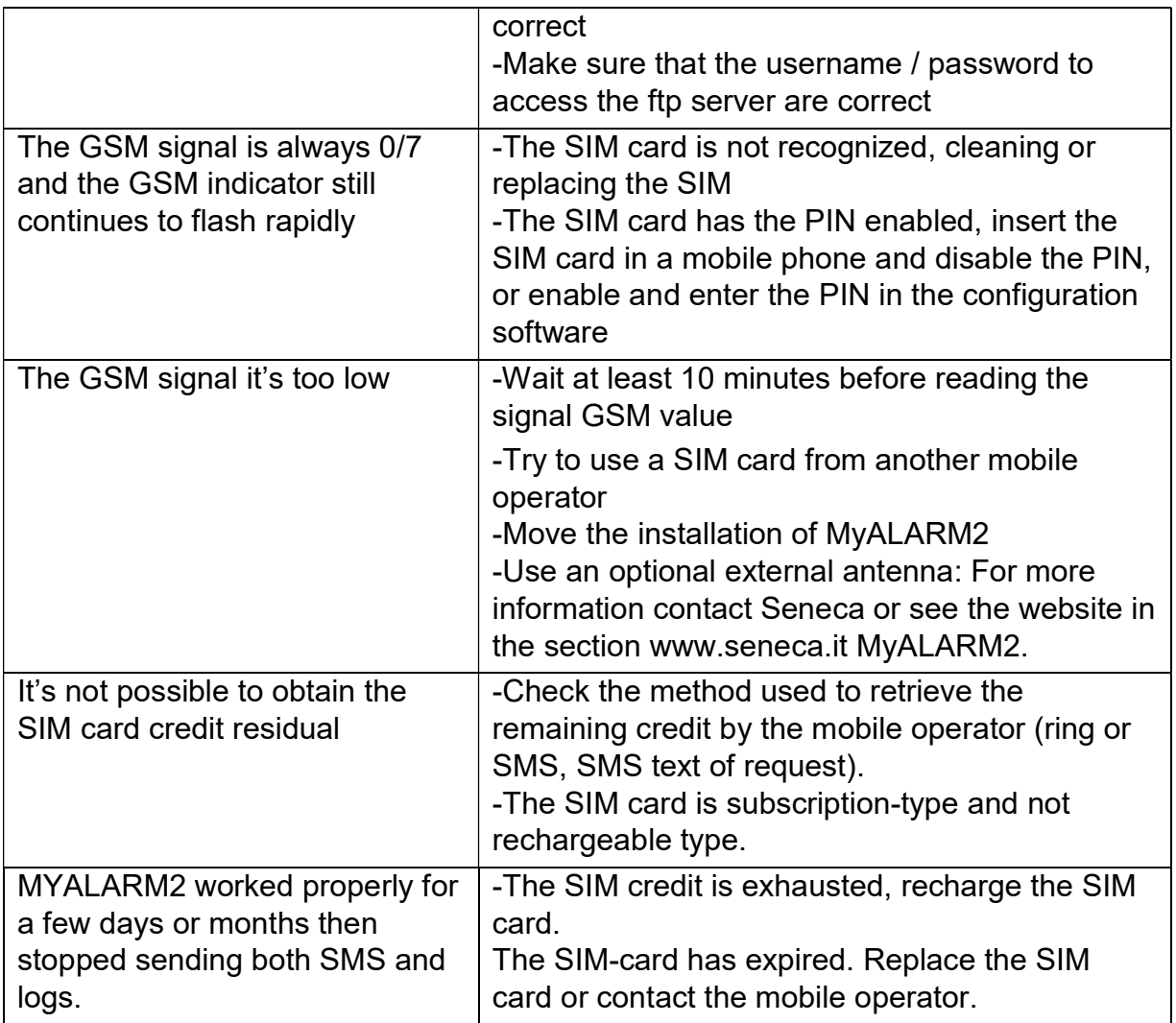